**Operating instructions**

# **METTLER TOLEDO MultiRange Application software IND690-Sum**

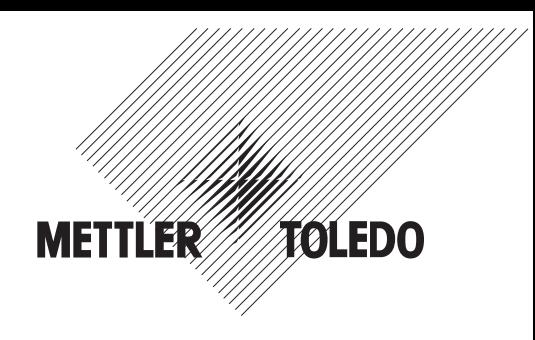

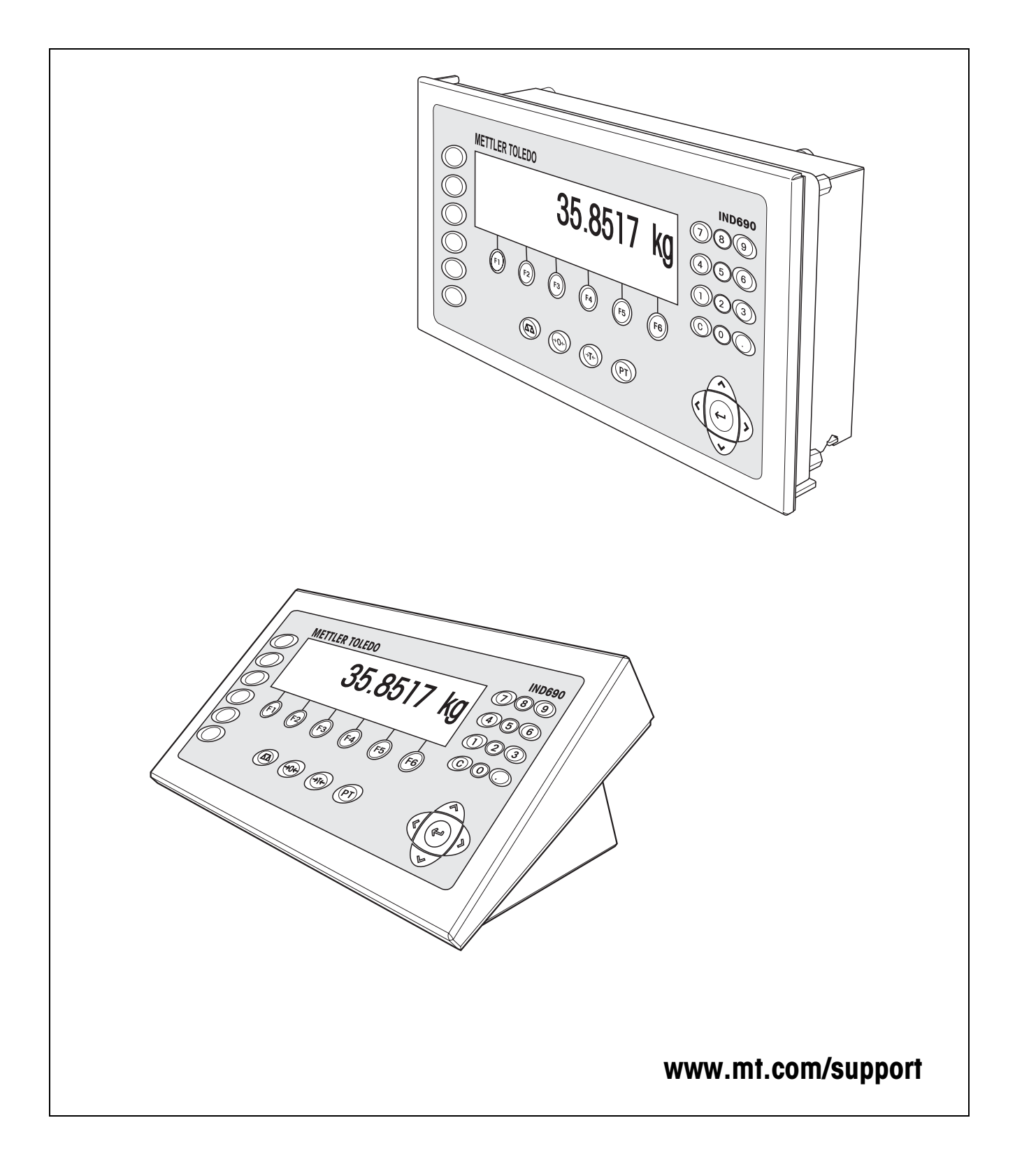

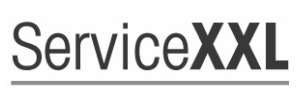

**Tailored Services** 

Congratulations on choosing the quality and precision of METTLER TOLEDO. Proper use according to these instructions and regular calibration and maintenance by our factory-trained service team ensure dependable and accurate operation, protecting your investment. Contact us about a ServiceXXL agreement tailored to your needs and budget.

We invite you to register your product at www.mt.com/productregistration so we can contact you about enhancements, updates and important notifications concerning your product.

# **Contents**

Page

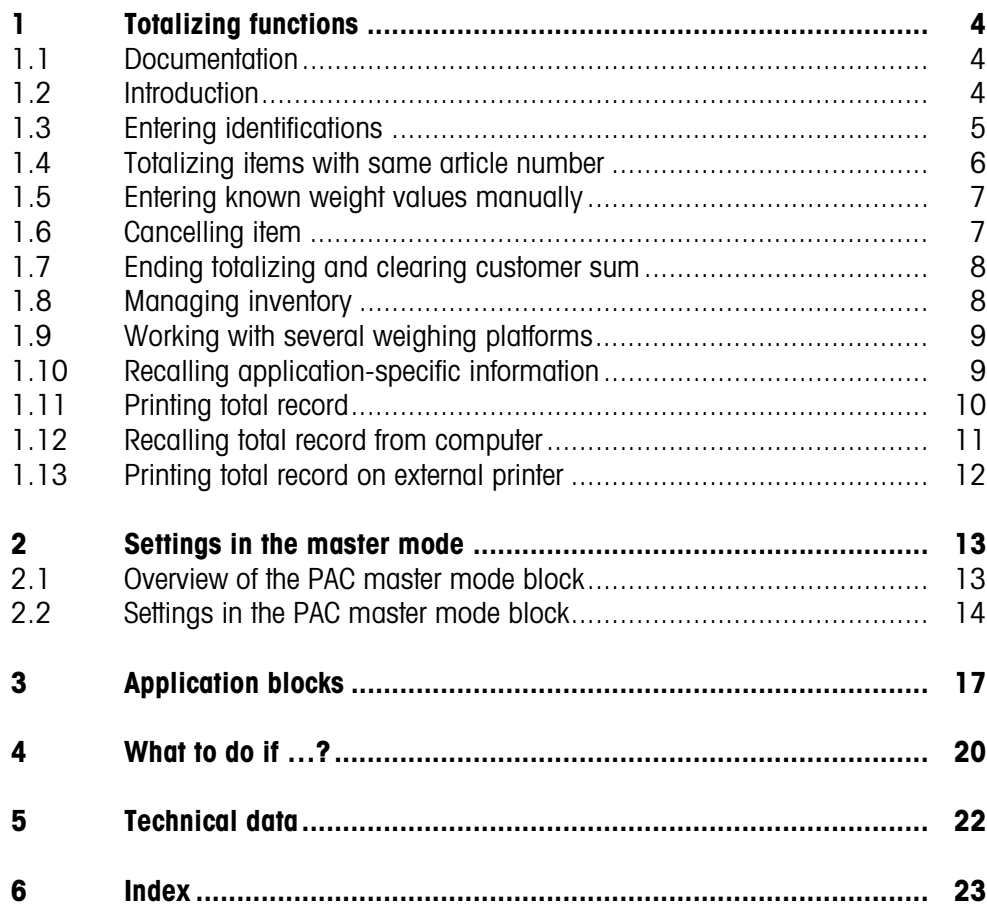

# <span id="page-3-6"></span><span id="page-3-1"></span><span id="page-3-0"></span>**1 Totalizing functions**

# **1.1 Documentation**

The weighing terminal IND690-… comes supplied with a CD containing all the documentation on the weighing system IND690.

These operating instructions describe the operation and configuration of the application software IND690-Sum.

The basic information for working with the weighing terminal IND690-... can be found in the operating instructions IND690-Base.

# <span id="page-3-2"></span>**1.2 Introduction**

With the IND690-Sum you can form 3 different sums:

- <span id="page-3-3"></span>• Article total, marked with #
- Customer sum, marked with \*
- <span id="page-3-5"></span>• Total sum, per article marked with @, for all articles marked with §

The **article total** combines all items with the same article number.

Each article total can be added to a **customer sum**.

The **total sum** is formed independently of the article total and customer sum. It stores all items that have been totalized with the IND690-Sum in a database. Both the sums in the database fields of each individual article (@) and the individual sums for all identical database fields (§) are stored. Similar to application blocks, these database fields can be added to the printout configuration, see operating instructions for the IND690-Base weighing terminal.

<span id="page-3-4"></span>A pre-configured total record of the total sum lists all items by article numbers.

**Function keys** The function keys of the IND690-Sum are assigned as follows:

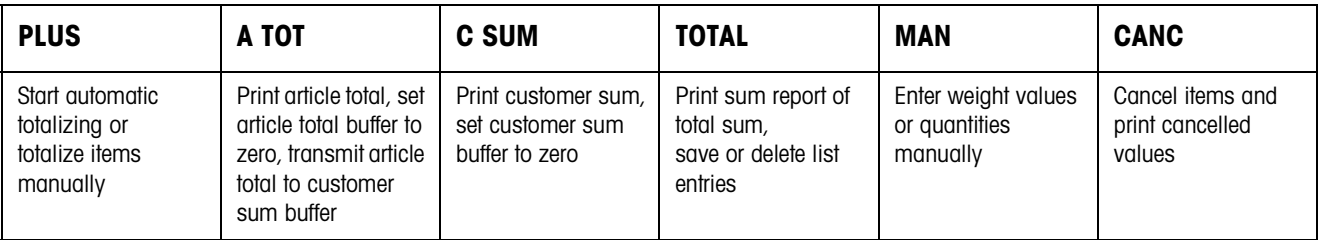

 $\rightarrow$  Select the function by pressing the function key.

## **Example**

 $\rightarrow$  Press the MAN key.

Then you can enter a weight value manually with the keypad.

### **When the function keys are otherwise allocated**

 $\rightarrow$  Press the cursor keys  $<$  or  $>$  repeatedly until the function key assignment shown above appears.

# <span id="page-4-0"></span>**1.3 Entering identifications**

<span id="page-4-1"></span>To mark the items identifications must be entered prior to totalizing, e. g. the article number, see "Additional functions" chapter in the operating instructions for the IND690-Base weighing terminal.

Depending on the setting of the OPERATOR GUIDE in the master mode the IND690-Sum requests Code F to Code A in sequence.

The identification data buffers have the following standard assignment:

- Code A: ARTICLE NO
- Code B: DESTINATION
- Code C: IDENT C
- Code D: IDENT D
- Code E: CUSTOMER
- Code F: OPERATOR

If the name of the identification data buffers is to be changed in the master mode, make sure that the sum memories list all weighings by the article number or by the identification Code A.

When entering the identifications, no fixed text memories can be recalled with the IND690-Sum.

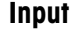

**→** Enter identifications and confirm each with ENTER. After entering Code B the header is automatically printed. Totalizing is started after entering Code A.

#### **Notes**

- The values marked with **\*** only appear when the master mode block OPERATOR GUIDE is set to TARG. VALUE A+B+C(+D+E+F).
- The first character of the article number (Code A) **must** be a number, as otherwise the message ENTER NUMBER appears. All other identifications can be confirmed without entry with ENTER.
- The input of Code A or Code B can be cancelled by pressing the keys CODE A or CODE B again.
- For article numbers already present in the article database, it is sufficient when **all** characters (numbers and separating characters) are entered up to the first letter. Example: The existing article number "1004 Screw" can be called up with "1004 " (with blank space).

To handle article numbers, see DATABASE master mode block on page [14](#page-13-1).

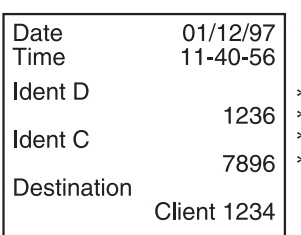

# <span id="page-5-0"></span>**1.4 Totalizing items with same article number**

## <span id="page-5-2"></span>**Totalizing manually**

If AUTO TOTALIZING OFF is set in the master mode, the weight values of the items must be copied with the PLUS key.

- 1. Press PLUS key and enter identifications, see section [1.3](#page-4-0).
- 2. Lay item on weighing platform.
- 3. Press PLUS key.

The display shows the article number, the serial number and the net value # NET of the article total. The current article total is automatically printed out.

- 4. Relieve weighing platform.
- 5. To totalize additional items, repeat steps 2 to 4.

## <span id="page-5-1"></span>**Totalizing automatically**

If AUTO TOTALIZING ON is set in the master mode, the weight values of the items are automatically totalized.

If the items are in tare containers of an equal weight, the weighing platform can be tared with one of these containers prior to totalizing. The stored tare weight is then taken into account for all subsequent weighings.

- 1. Press PLUS key and enter identifications, see section [1.3](#page-4-0).
- 2. Lay item on weighing platform.

The display shows the article number, the serial number and the net value # NET of the article total. The current article total is automatically printed out.

- 3. Relieve weighing platform.
- 4. To totalize additional items, repeat steps 2 and 3.

### **Note**

The PLUS key need only be pressed after the 1st item to start automatic totalizing.

## **Transmitting current article total**

 $\rightarrow$  Press A TOT key.

<span id="page-5-3"></span>The current article total is transmitted to the customer sum buffer and printed out. Then the article total buffer is set to zero.

The display shows the last article number.

## **Continuing totalizing**

 $\rightarrow$  Copy displayed article number with ENTER.

 $-$  or  $-$ 

Enter new article number and confirm with ENTER.

## **Cancelling totalizing**

**→** Cancel entry of article number with the CODE A key.

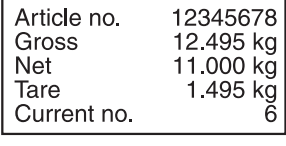

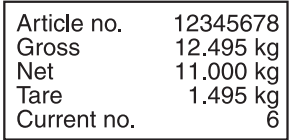

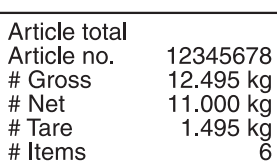

#### **Notes**

- If the article total or the customer sum memory overflows, the sum saved last is automatically printed and then deleted before copying the current item to the memory. The display shows \*SUM OVERFLOW or # SUM OVERFLOW.
- <span id="page-6-3"></span>• The printout can be formatted as desired, see operating instructions for IND690-Base weighing terminal.

# <span id="page-6-0"></span>**1.5 Entering known weight values manually**

Known net weight values can be copied without weighing or quantities entered. Manual entries in a running weighing series are stored under the current article number. However, the manual entries can also be stored under a separate article number.

- 1. With separate article number: Press A TOT key and enter article number for manual entry.
- 2. Press MAN key.
- 3. Weight value: Enter known net weight value and confirm with ENTER.  $-$  or  $-$

Pieces: Press the cursor keys < or > and enter the number of pieces in the unit PCS.

4. The display shows the net value of the current article total. The manual entry is automatically printed and the display shows the net weight value of the article total.

#### **Notes**

- The weight unit for entering known weight values can be selected with the cursor  $keys < or >$ .
- Weight values can only be entered in the displayed unit.
- The printout can be formatted as desired, operating instructions for IND690-Base weighing terminal.

# **1.6 Cancelling item**

<span id="page-6-2"></span>An item of the current article total can be cancelled by weighing back. Manually entered weight values cannot be cancelled.

→ Leave the item to be cancelled on the weighing platform or place it on the platform again and press the CANC key.

Net, gross and tare weight values of the current item are negatively booked in the article total and customer sum memory.

The cancelled values are automatically printed.

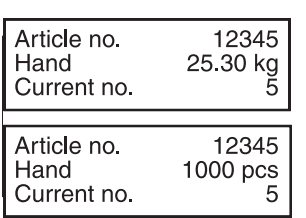

<span id="page-6-1"></span>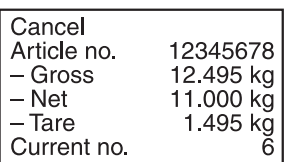

### **Notes**

- If a negative weight value is formed in the article total or customer sum memory during cancelling, the item is not cancelled and the display shows NEGATIVE SUM.
- The serial number of the item is increased by 1 during cancelling, and the item counter in the article total or customer sum memory is decreased by 1.
- The printout can be formatted as desired, see operating instructions and installation information for printer GA46.

# **1.7 Ending totalizing and clearing customer sum**

<span id="page-7-3"></span>After completing a shipment or an order the customer sum can be printed. If new identifications are then entered, a new totalizing process is started automatically.

- 1. Press C SUM key.
	- The customer sum is printed and the customer sum buffer set to zero.
- 2. Enter identifications, see section [1.3.](#page-4-0)

### **Notes**

- Article data are only listed individually when ENLARGED \*SUM ON is set in the master mode.
- The printout can be formatted as desired, see operating instructions and installation information for printer GA46.
- The entries of the customer sum are available in the application blocks 323 … 328, see section[3](#page-16-2).

# <span id="page-7-1"></span>**1.8 Managing inventory**

<span id="page-7-2"></span>The default setting for the IND690-Sum is the PLUS MODE, in which it adds together all items with the same article number and the item counter increases.

If inventory control is to be carried out with the IND690-Sum, it is possible to switch back and forth between the PLUS MODE and the MINUS MODE to detect inventory receipts and removals.

Weight values adopted in the MINUS MODE are subtracted from the sum and the item counter is reduced.

## **Prerequisite**

ITEMS ACTIVE is set in the master mode.

- **Inventory removals** 1. To switch over to the MINUS MODE, press and hold the PLUS key until MINUS MODE appears in the display.
	- 2. Totalize the inventory removals, see section [1.4](#page-5-0). IND690-Sum operates in the MINUS MODE until it is switched over to the PLUS MODE again.

<span id="page-7-0"></span>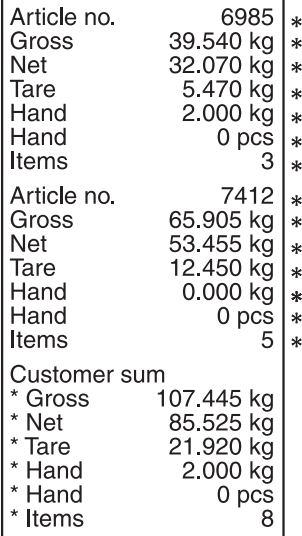

- **Inventory receipts** 1. To switch over to the PLUS MODE, press and hold the PLUS key until PLUS MODE appears in the display.
	- 2. Totalizing the inventory receipts, see section [1.4](#page-5-0). IND690-Sum operates in the PLUS MODE until it is switched over to the MINUS MODE again.

#### **Note**

<span id="page-8-3"></span>If the inventory level is dropped below, the display shows INVENTORY 0 and the weight value of the current item is not subtracted.

# <span id="page-8-0"></span>**1.9 Working with several weighing platforms**

When working with several weighing platforms, the weighing platform on which the individual items are weighed can be selected as desired.

Prior to taring the weighing platform or placing the item on the scale, select the number of the weighing platform, see "Basic functions" chapter in the operating instructions for the IND690-Base weighing terminal.

The number of the weighing platform is indicated on the printouts of the article total and the customer sum.

#### **Note**

The weighing sums of all weighing platforms are rounded off with the roughest increments according to the weighing platform.

# <span id="page-8-1"></span>**1.10 Recalling application-specific information**

<span id="page-8-2"></span>Information on totalizing can be recalled with the following key combinations:

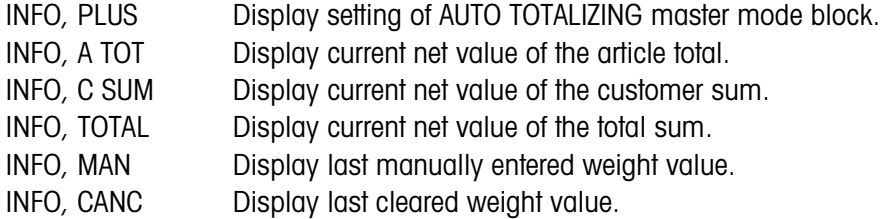

#### **Note**

If several pieces of information are recalled with one key, the display changes automatically after the set DISPLAY DURATION. It is also possible to switch back and forth between these pieces of information with the CLEAR key.

<span id="page-9-0"></span>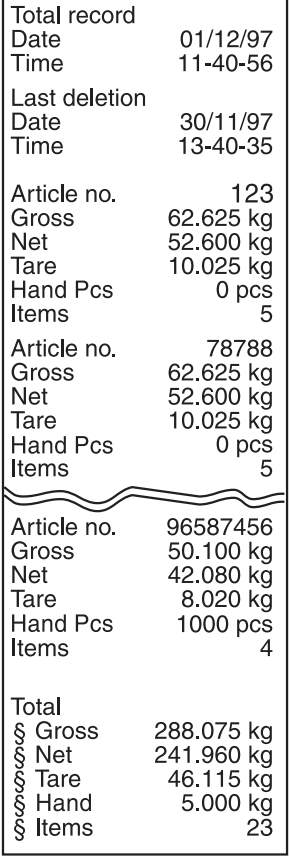

# **1.11 Printing total record**

<span id="page-9-2"></span>For complete detection of all items, a total record should be printed at regular intervals, e. g. after one day, one week or after completing an entire shipment. A database entry is created for each article number in the customer sum memory. A database entry consists of the following values:

- <span id="page-9-1"></span>• Article number
- Gross weight of all items (Gross)
- Net weight of all items (Net)
- Tare weight of all items (Tare)
- Quantities of the manual entries (Hand)
- Item counter (Items)

When the total record is printed out you can select whether you print the total record for an individual database entry or for all database entries.

The total record lists the database entries and the corresponding total values in the total sum memory.

The total record can be formatted. The article data can be called up as database fields.

Following printing you can store or clear the database entries. The setting of the DATABASE master mode block determines which data are cleared.

# **1.11.1 Printing individual database entry**

- 1. Press the TOTAL, CODE A key sequence. The display shows the article number last entered.
- 2. To adopt the article number, press the ENTER key.

 $-$  or  $-$ 

Enter a new article number and confirm with ENTER.

The total record for this database entry is automatically printed and the display shows TOTAL RECORD and then SAVE ?

3. To save the database entry, press the ENTER key.

 $-$  or  $-$ 

To delete the database entry, press the CLEAR key.

## **Note**

If the entered article number is not present in the total sum memory, the display shows NO. NOT FOUND.

## **1.11.2 Printing all database entries**

- 1. Press the TOTAL, ENTER key sequence. The total record is automatically printed and the display briefly shows TOTAL RECORD and then SAVE?.
- 2. To save all database entries, press the ENTER key.  $-$  or  $-$

<span id="page-10-1"></span>To delete all database entries, press the CLEAR key.

# <span id="page-10-0"></span>**1.12 Recalling total record from computer**

If the interface is set to DIALOG MODE in the INTERFACE master mode block, the total record of the total sum can be recalled from the computer.

The following interface commands are available for this purpose:

- Print total record for all list entries and then save:  $[A[W|3]0[6]$   $[S_5]0[5]$  (corresponds to the TOTAL, ENTER key sequence)
- Print total record for all list entries and then delete:
	- $[A,W|3,0,6]=[5,5|1,5]$  (corresponds to the TOTAL, CLEAR key sequence)

In accordance with the printout of the total sum, the database entries and the customer sums are listed in the total sum memory in sequence.

In the process, the data are transmitted in their maximum length in accordance with the data formats in the application blocks.

During the data transmission, the keypad of the IND690-Sum is locked and the display shows DAILY LOG. TO EDP.

### **Note**

After pressing the CLEAR key or when the total sum memory overflows, the IND690-Sum waits approximately 2 seconds before it deletes the article total memory. During this time the computer can request data transmission via the interface.

# <span id="page-11-0"></span>**1.13 Printing total record on external printer**

<span id="page-11-1"></span>If REPORT EXTERNAL is set in the master mode, the total record of the total sum can be printed out on an external form printer.

In the PRINT MODE the printout can be formatted, see INTERFACE master mode block in the operating instructions for the IND690-… weighing terminal. Here article data can be called up as database fields.

### **Example of printout on a certified printer**

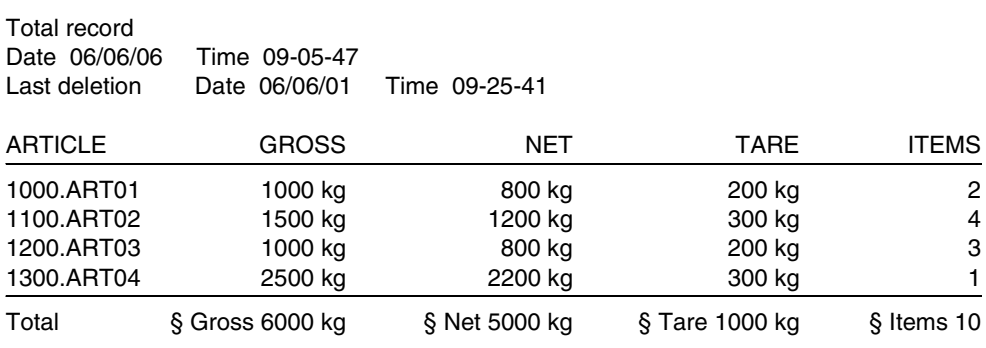

# <span id="page-12-1"></span><span id="page-12-0"></span>**2 Settings in the master mode**

# **2.1 Overview of the PAC master mode block**

In this block the following system settings can be carried out:

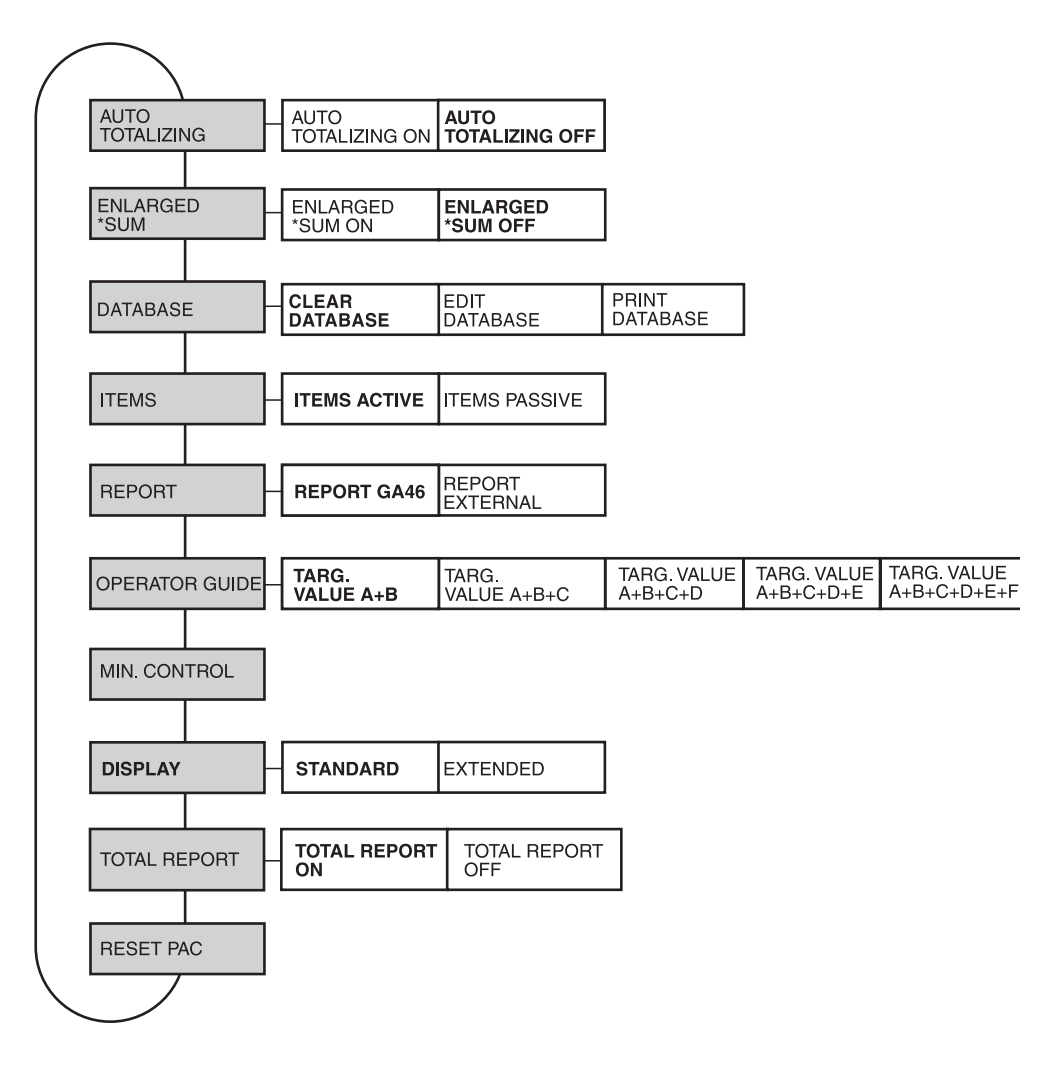

- **Legend** Blocks on a **grey** background are described extensively in the following.
	- Factory settings are printed in **bold** type.

# <span id="page-13-2"></span>**2.2 Settings in the PAC master mode block**

<span id="page-13-0"></span>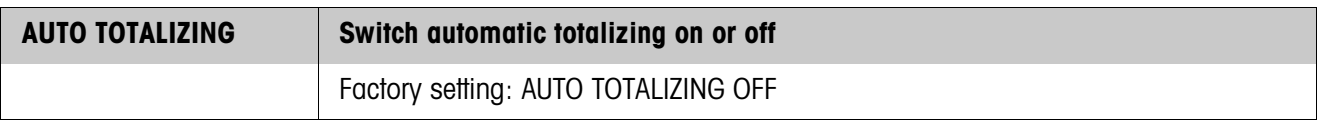

<span id="page-13-4"></span>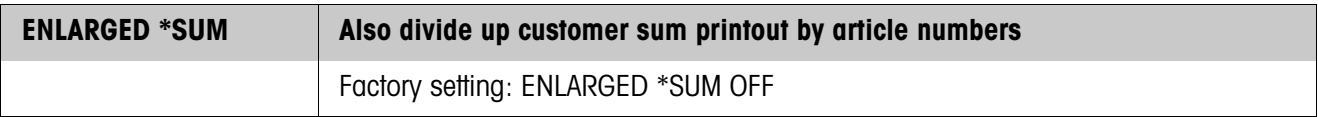

<span id="page-13-3"></span><span id="page-13-1"></span>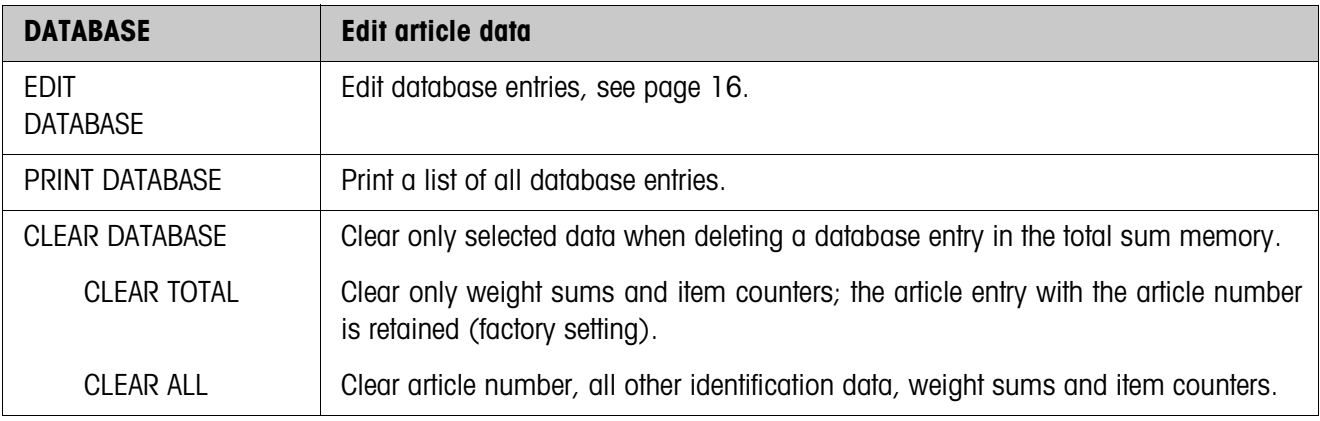

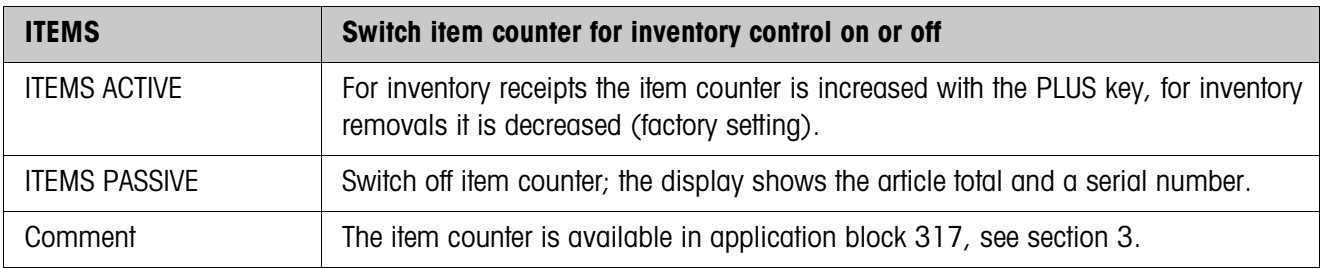

<span id="page-13-5"></span>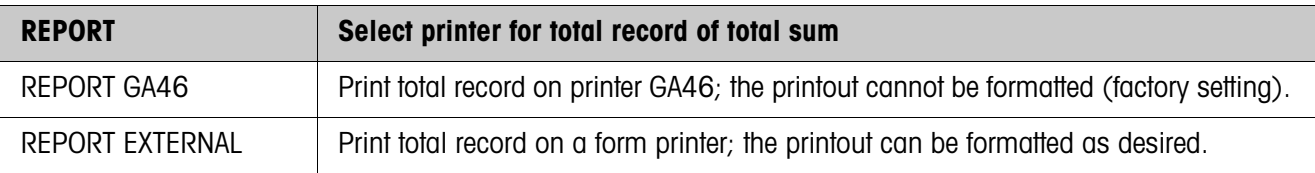

<span id="page-14-1"></span>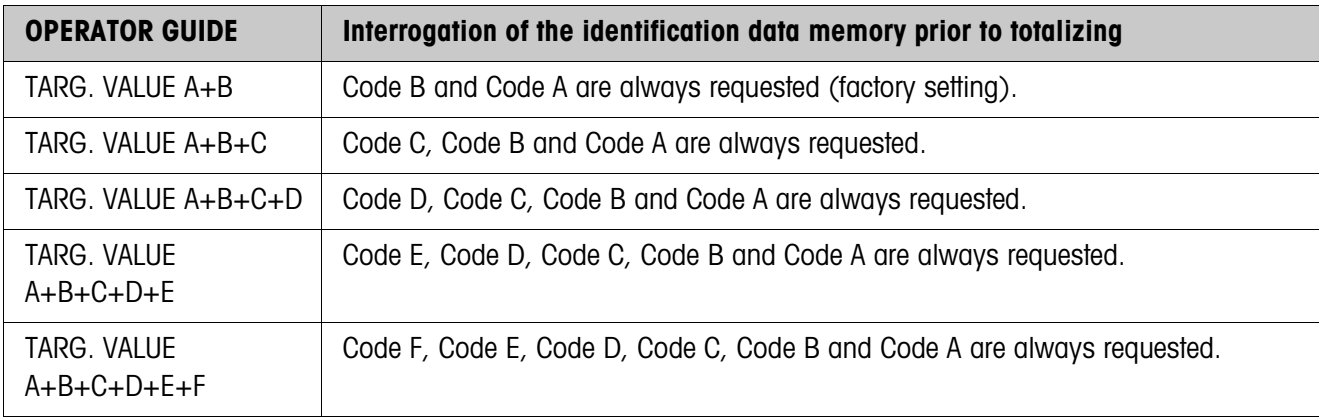

<span id="page-14-0"></span>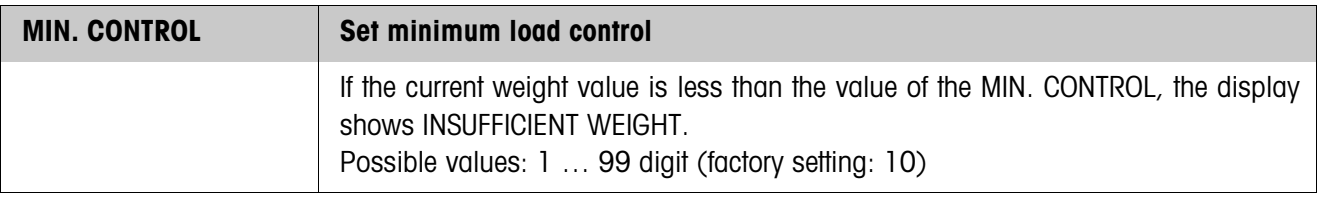

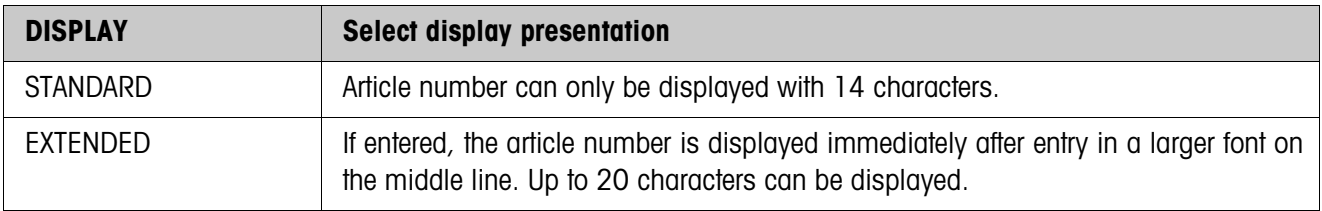

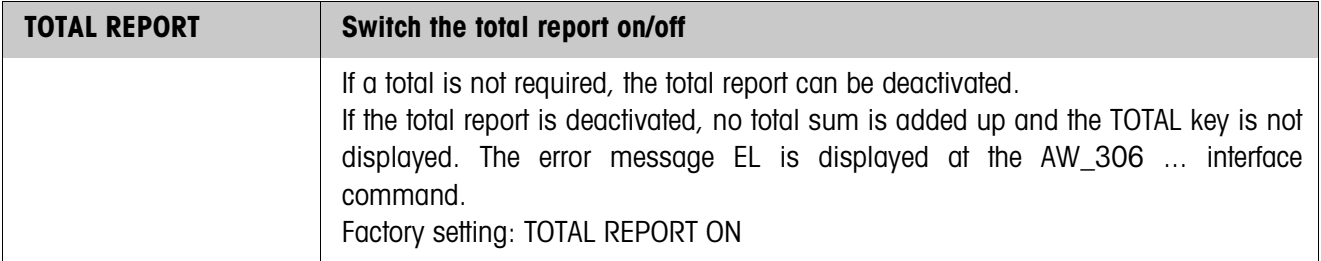

<span id="page-15-2"></span>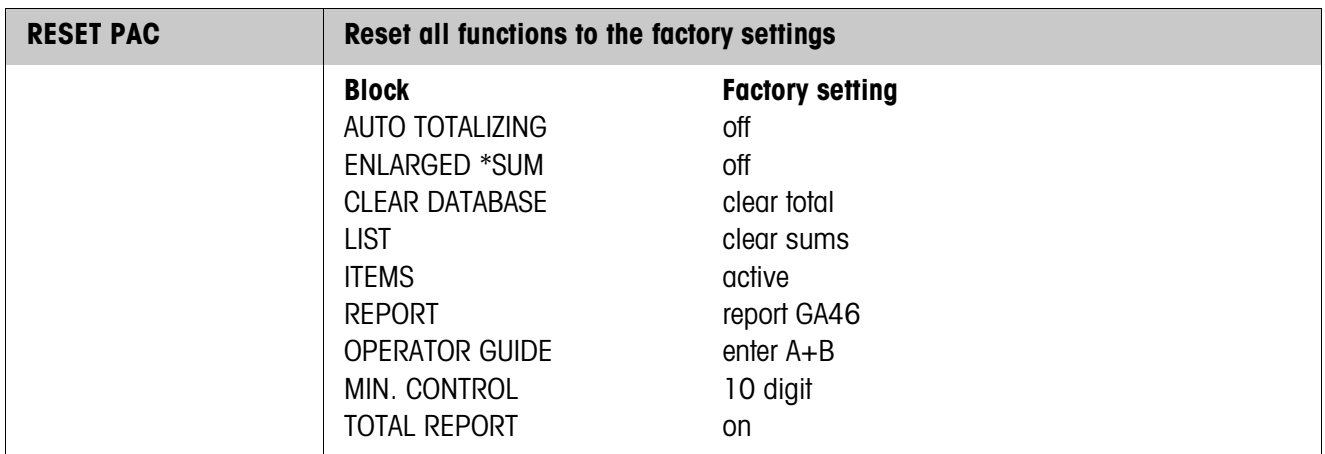

### <span id="page-15-0"></span>**Editing database entries**

**Function keys** The function keys in the block EDIT DATABASE are assigned as follows for editing database entries:

<span id="page-15-1"></span>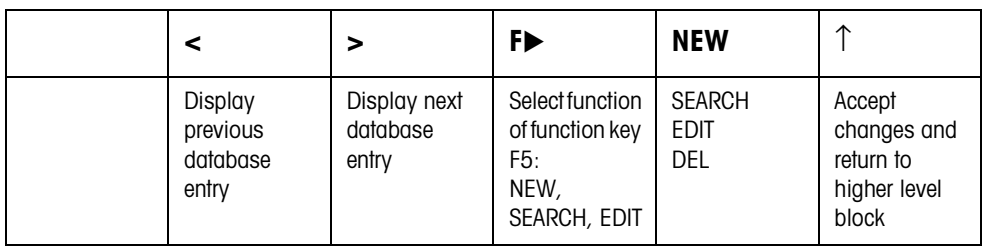

The database entry can be edited with function key F5:

NEW Create new database entry. Here the first character of the article number (Code A) must be a number, as otherwise the message ENTER NUMBER appears.

- SEARCH Search for an existing database entry.
- EDIT Edit an existing database entry.
- CLEAR Clear displayed database entry.

# <span id="page-16-2"></span><span id="page-16-0"></span>**3 Application blocks**

<span id="page-16-1"></span>In the following description, the application blocks are shown in the syntax for the MMR command set. When used with the SICS command set, please observe the SICS conventions, see Operating instructions for IND690-Base weighing terminal.

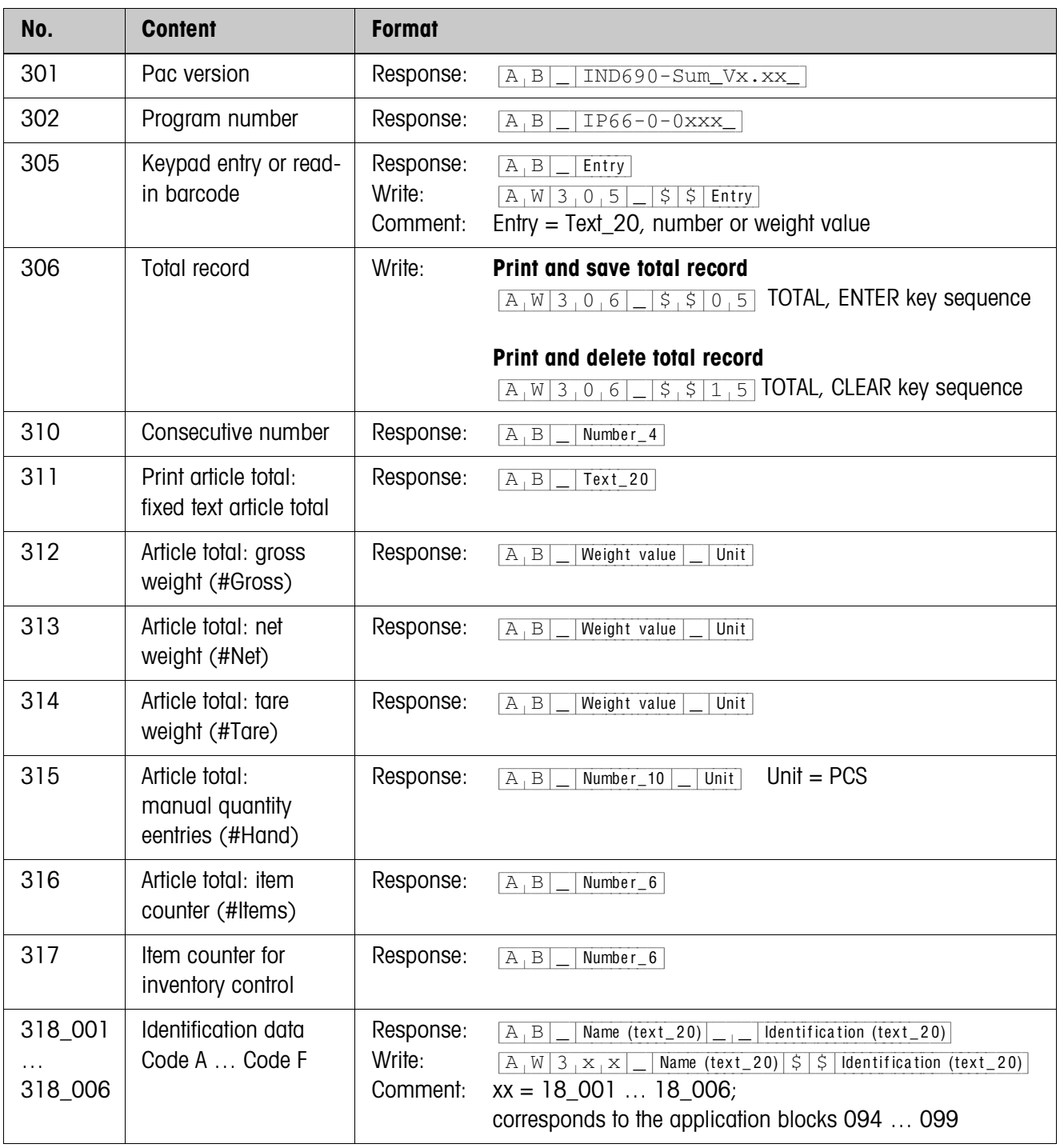

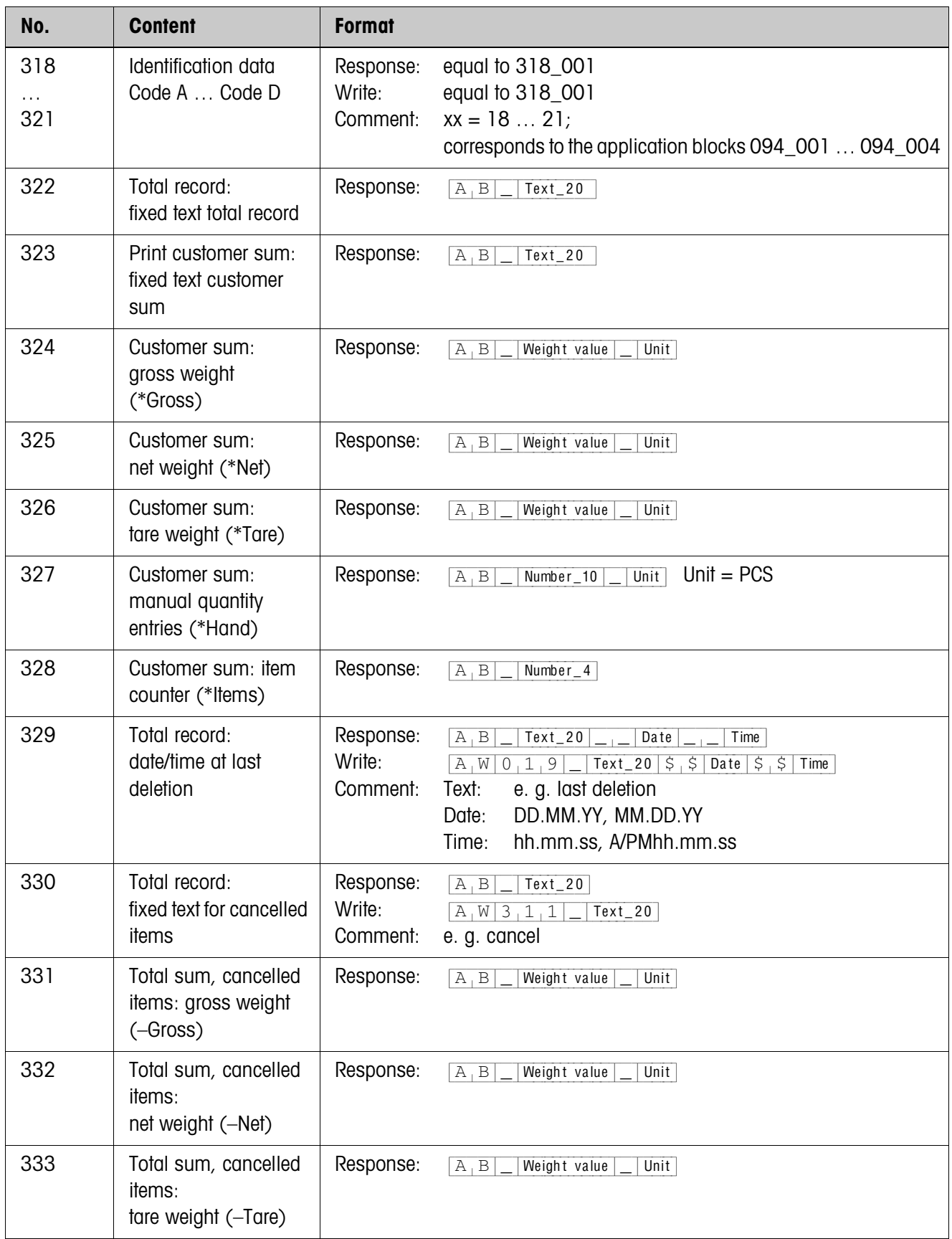

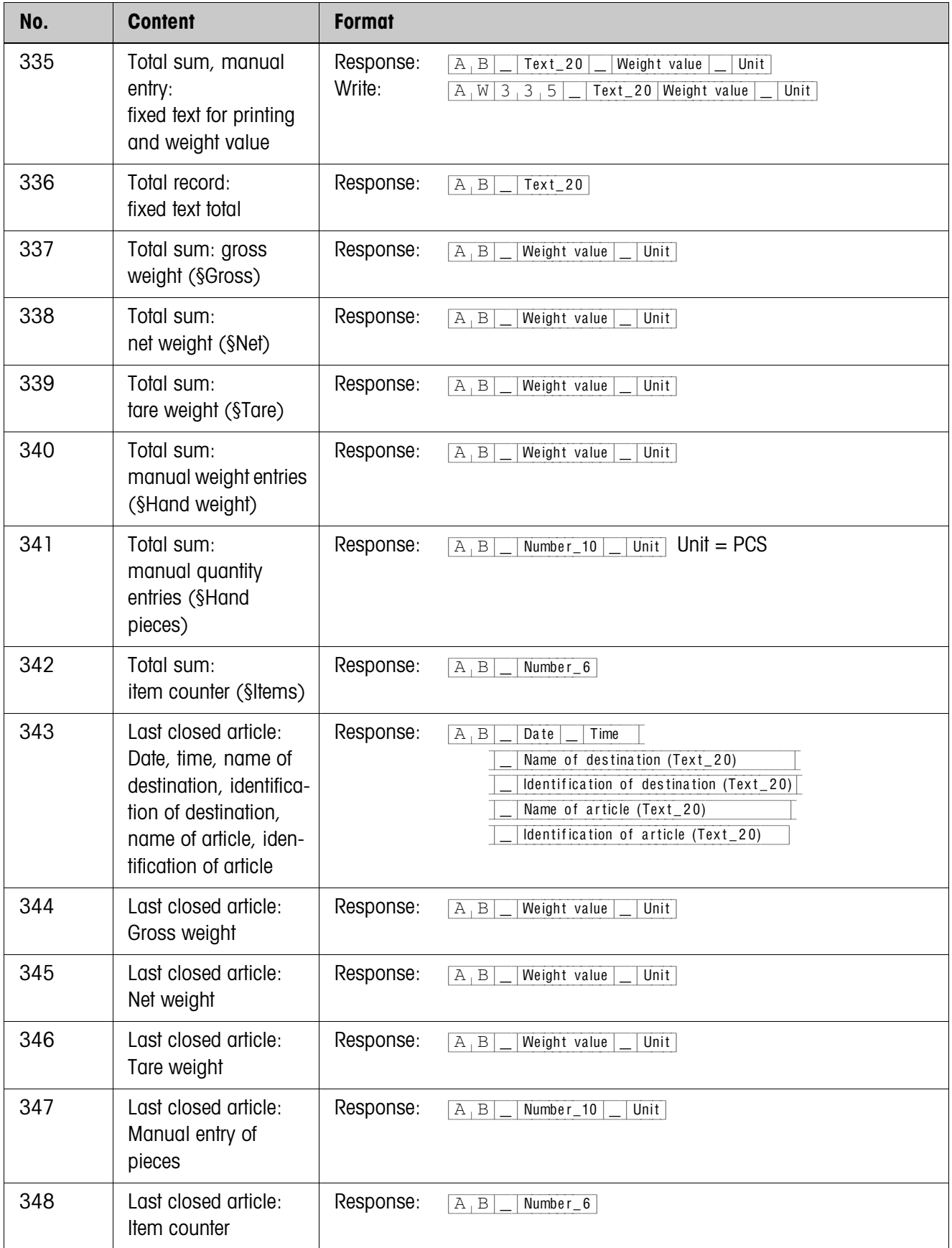

# <span id="page-19-2"></span><span id="page-19-0"></span>**4 What to do if …?**

<span id="page-19-1"></span>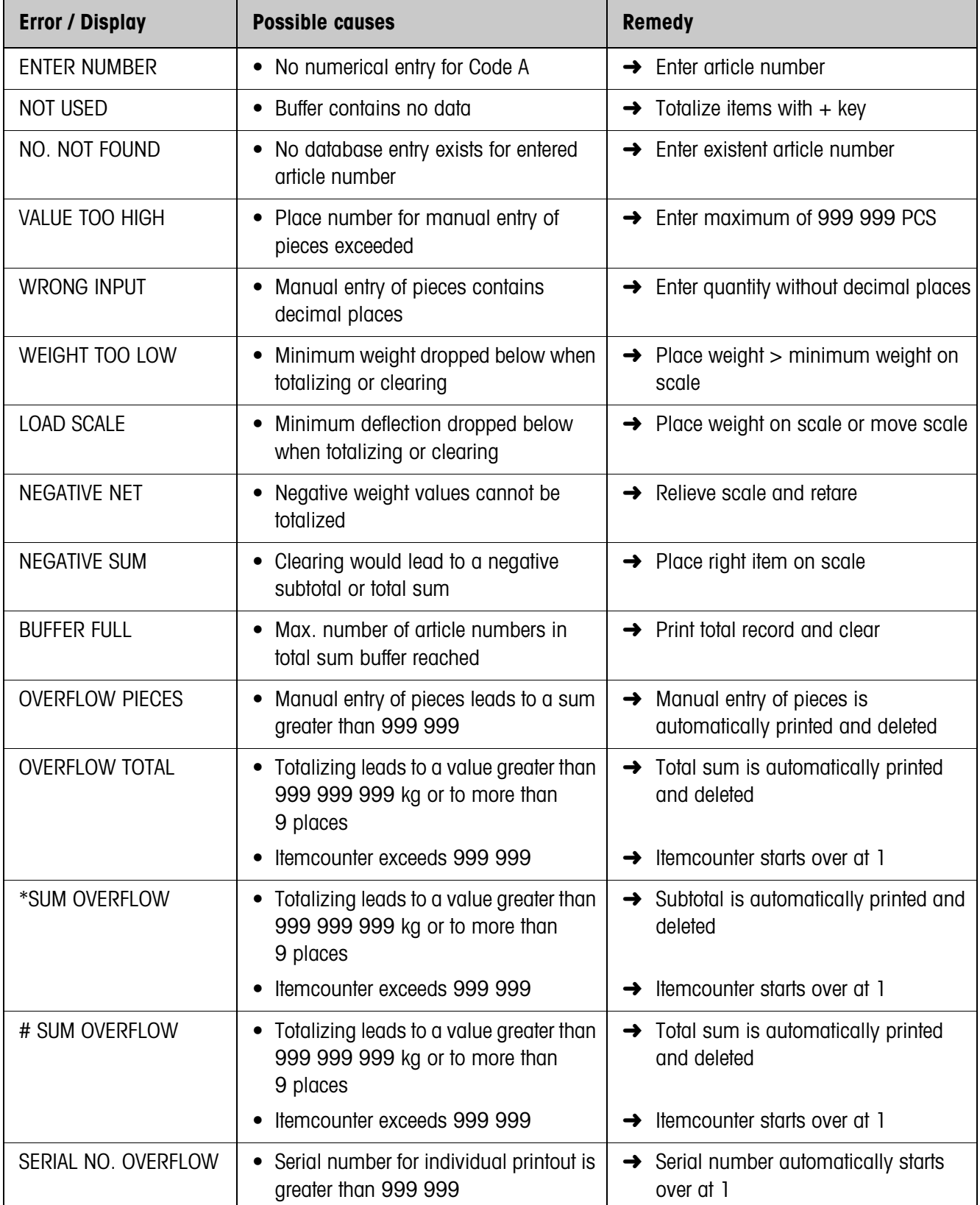

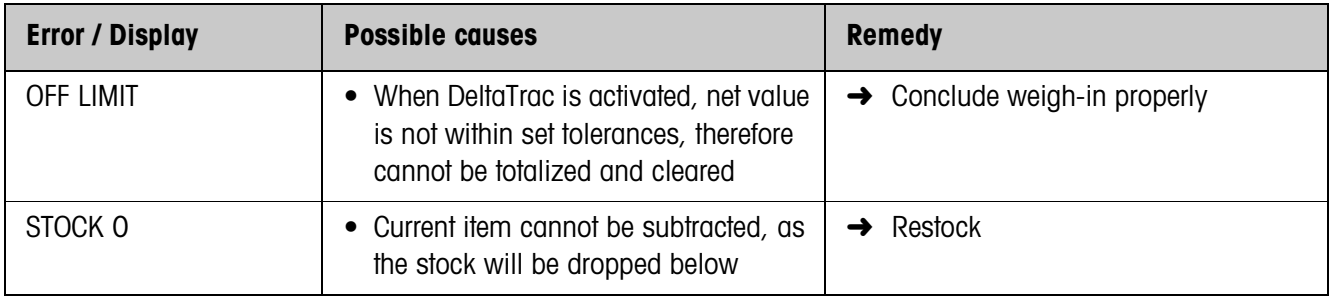

# <span id="page-21-1"></span><span id="page-21-0"></span>**5 Technical data**

<span id="page-21-2"></span>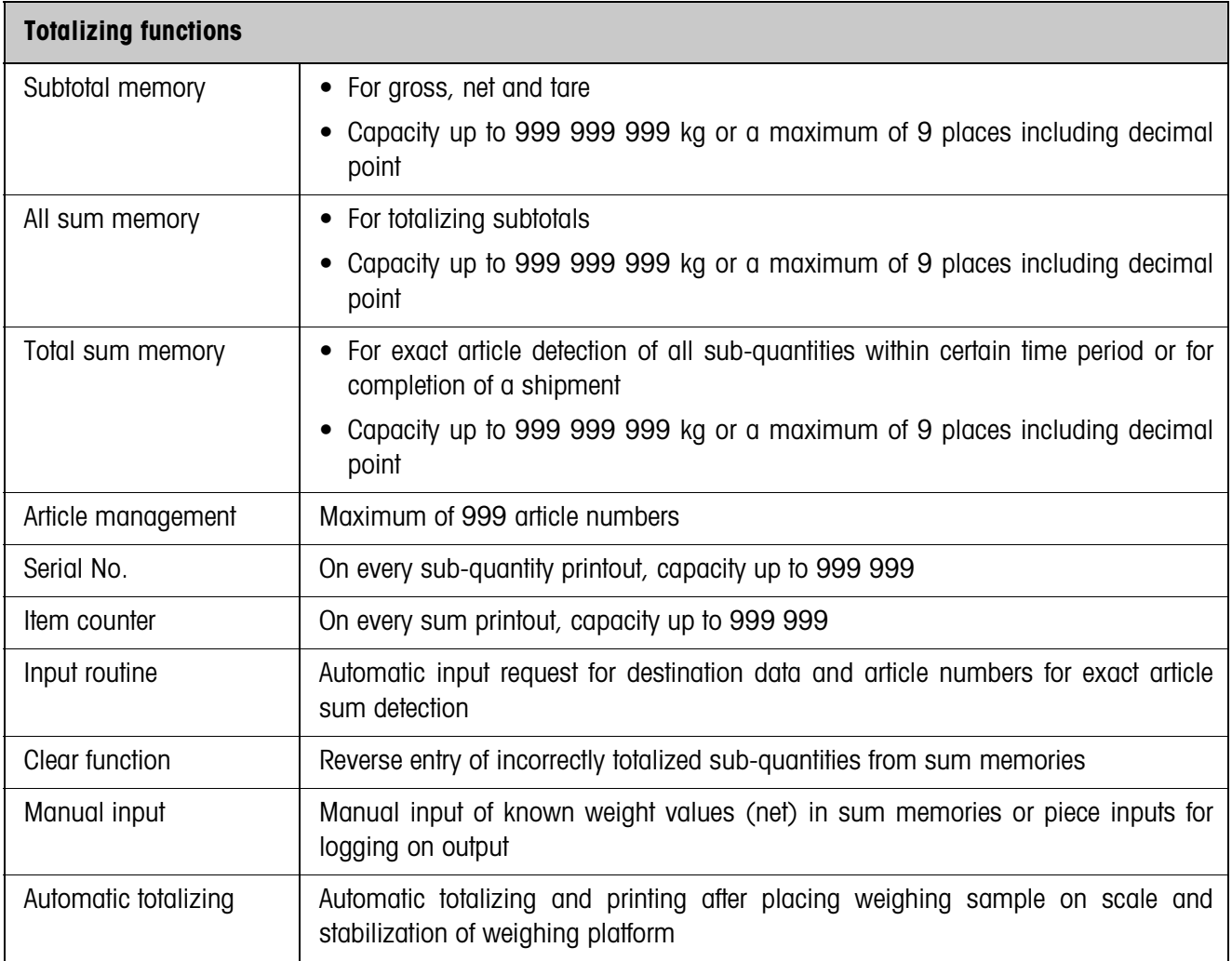

# <span id="page-22-0"></span>**6 Index**

## **A**

[Article total 4](#page-3-3) [Automatic totalizing 14](#page-13-2)

# **C**

[Cancel item 7](#page-6-2) [Carry out inventory control 8](#page-7-2)

## **D**

[Database 14](#page-13-1) [Database entry 10,](#page-9-1) [14](#page-13-3)

### **E**

[Edit data string 16](#page-15-1) [Enlarged \\*sum 14](#page-13-4) [Enter identifications 5](#page-4-1) [Enter known weight values](#page-6-3)  manually 7 [Error messages 20](#page-19-1)

### **F**

[Function keys 4](#page-3-4)

## **M**

[Minimum load control 15](#page-14-0)

#### **O**

[Operator guide 15](#page-14-1)

# **P**

[Print total record 12,](#page-11-1) [14](#page-13-5)

### **R**

[Recall information 9](#page-8-2) [Recall total record from](#page-10-1)  computer 11 [Reset Pac 16](#page-15-2)

### **T**

[Technical data 22](#page-21-1) [Total record 10](#page-9-2) [Total sum 4,](#page-3-5) [8](#page-7-3) [Totalize automatically 6](#page-5-1) [Totalizing 6,](#page-5-2) [8](#page-7-3) [Totalizing functions 4,](#page-3-6) [22](#page-21-2) [Transmit article total 6](#page-5-3)

# **W**

What to do if ...? 20 [Work with several weighing](#page-8-3)  platforms 9

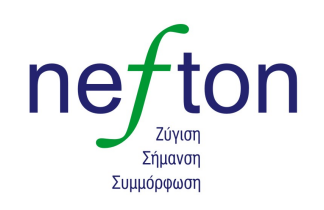

**Νεύτων Τεχνολογίες ABEE**<br>Γέρακα 113,Τ.Θ. 67934<br>15344 Γέρακας Τηλ: 210 6654544 Fax: 210 6654545 marketing@nefton.gr www.nefton.gr

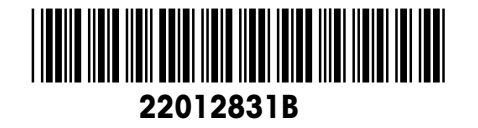

Subject to technical changes © Mettler-Toledo (Albstadt) GmbH 08/08 Printed in Germany 22012831B

**Mettler-Toledo (Albstadt) GmbH**

D-72458 Albstadt Tel. ++49-7431-14 0, Fax ++49-7431-14 232 Internet: http://www.mt.com